# キーパ一財務16 (Ver8.0.0) 主な変更点

## ■法人番号(個人番号)の登録・印刷に対応しました。

【キーパー財務16 Ver8.0.0】 は、法人番号(個人番号)の登録と、消費税申告書への印字に対 応しています。登録から印字までの流れは以下の通りです。

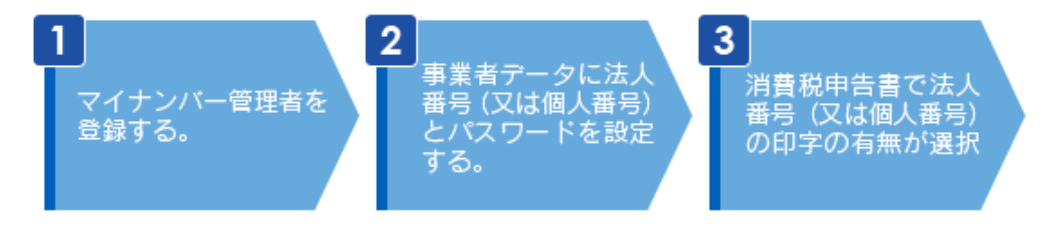

## (1) マイナンバー管理者を登録する。

1. オペレータコード「9999」でログインします。

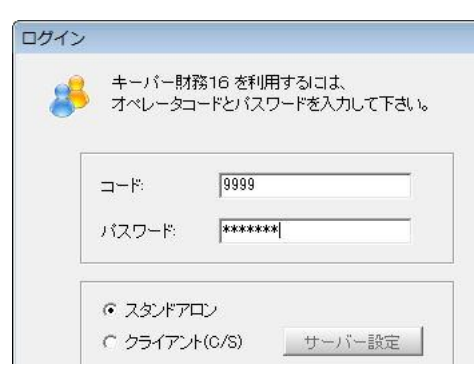

2. [拡張機能-オペレータ登録]を開きます。

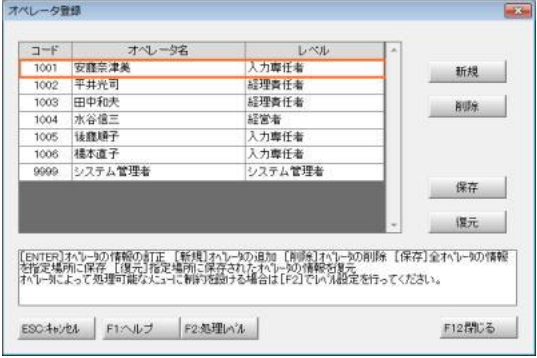

3. マイナンバーの取り扱いを認めるオペレータ(=マイナンバー管理者とするオペレータ)をダブ ルクリックします。

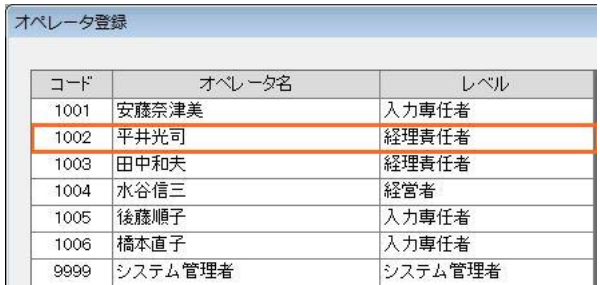

4. オペレータ登録画面が開きます。「オペレータ名」が実名でない場合は実名に変更します。

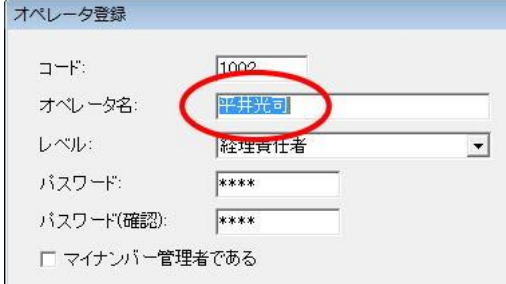

※法人番号(個人番号)を登録・削除・印刷すると、取り扱い履歴が残ります。どのオペレータがどのような 作業をしたのかが一目で分かるよう、マイナンバー管理者は実名をフルネームで登録してください。

5. 「マイナンバー管理者」にチェックして「OK」で画面を閉じます。他にマイナンバー管理者とする オペレータがいる場合はもう一度3.以降の処理を行ってください。

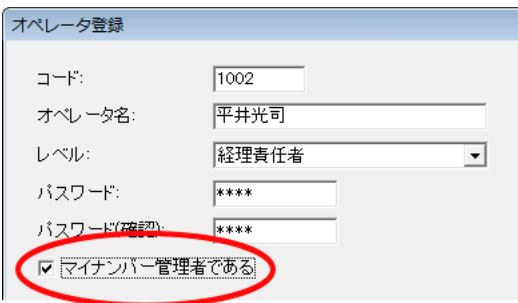

※セキュリティの観点から、「オペレータコード: 9999」のパスワードは初期値の「9999」からの変更を必 須としています。以下のメッセージが出た場合は「OK」をクリックし、「オペレータコード: 9999」のパ スワードを変更してください。変更処理が完了すると、マイナンバー管理者が登録可能になります。

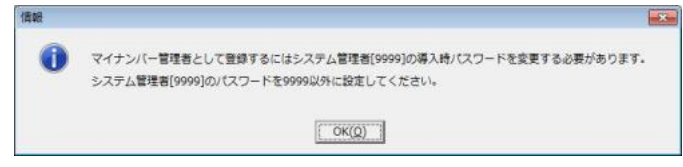

6. マイナンバー管理者の登録は次回ログインより有効となります。プログラムを終了します。

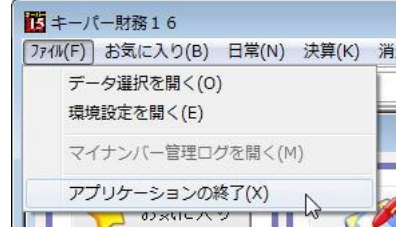

## (2) 事業者データに法人番号(又は個人番号)とパスワードを設定する。

1. デスクトップのアイコンをダブルクリックして、プログラムを起動します。

データ選択

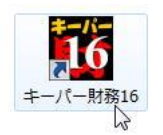

2. ログイン画面が表示されます。(1)で設定したマイナンバー管理者のコードとパスワードを入力 して「OK」をクリックします。

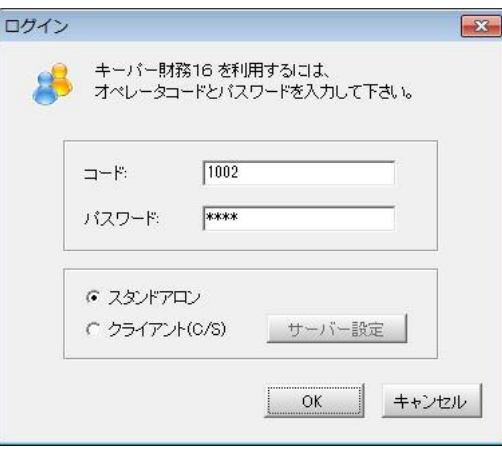

3. 「データ選択」画面が開きます。マイナンバーを登録するデータを選んでメニュー画面に進みます。

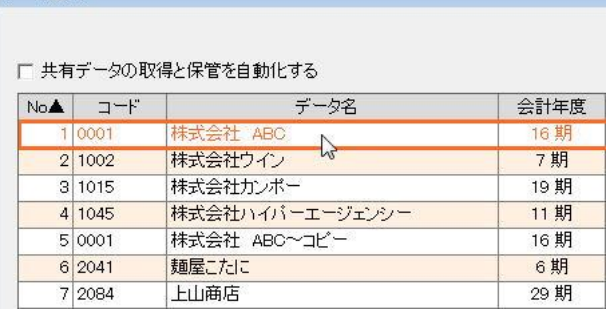

4. [初期設定-基本設定]を開き、「会社基本(一般)」タブの「マイナンバーを管理する」にチェッ クします。

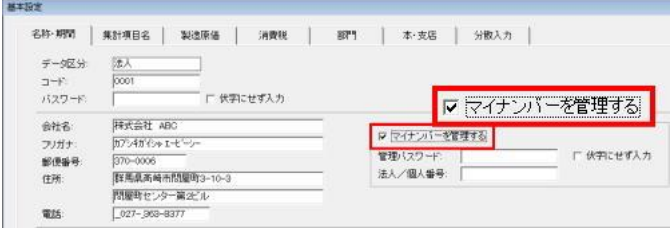

5. 半角英数8 文字以内で「パスワード」を設定します。

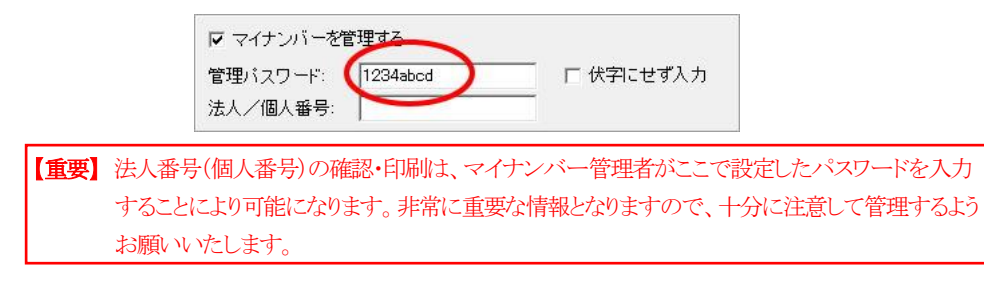

6. 「法人/個人番号」に事業者の番号を登録します。「F12:閉じる」で画面を閉じると法人番号 (個人番号)の登録処理が完了します。

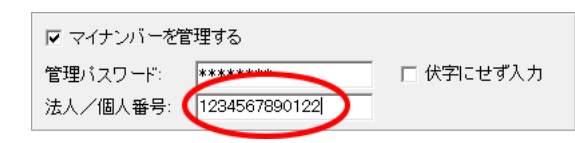

## (3) 消費税申告書に法人番号(個人番号)を印字する。

1. [消費税-消費税申告書]を開きます。

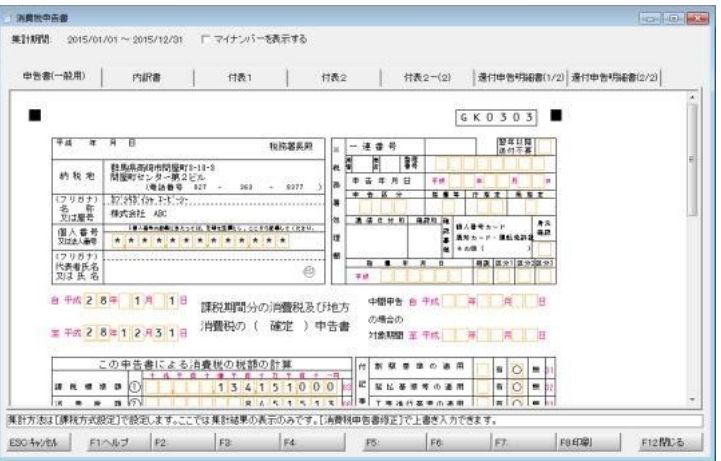

2. 「マイナンバーを表示する」にチェックします。

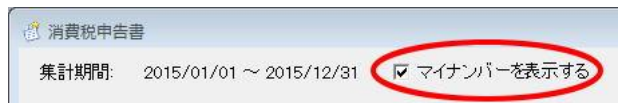

3. パスワード確認画面が表示されます。(2)の5.で設定したパスワードを入力して「OK」をクリックします。

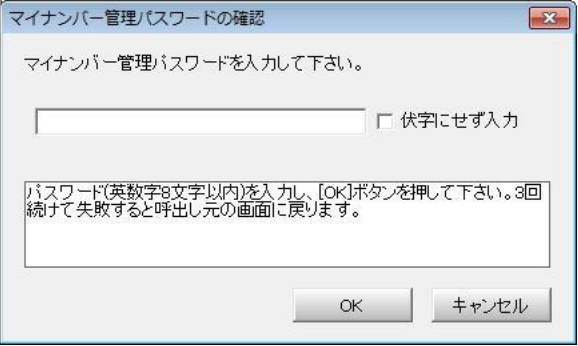

4. 画面に法人番号(個人番号)を表示します。この状態で申告書を印刷すると、印刷物にも番号が 印字されます。

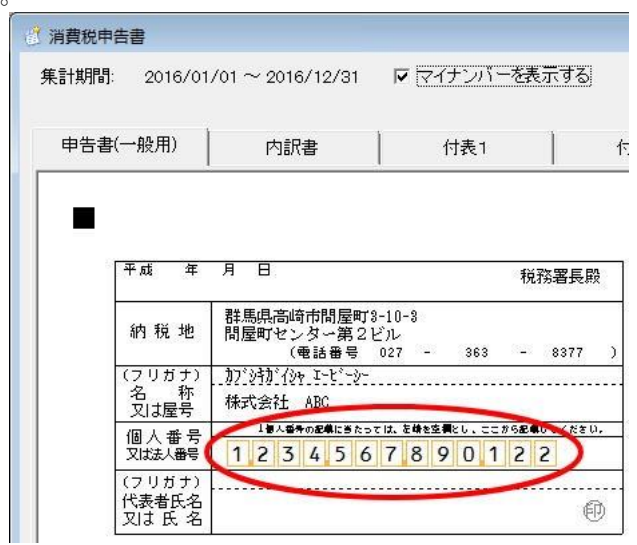

# ■Ver8.0.0 のマイナンバー対応について

- ●ファイルー データ選択
	- ■【F2:コピー/貼り付け】 ログインオペレータがマイナンバー管理者であるかどうかにかかわらず、必ず法人番号(個人番号)付 きの状態でデータコピーを行います。
	- **☑【F2:コピー/貼り付け】** 法人番号(個人番号)が登録されていないデータをコピーして、法人番号(個人番号)が登録されてる データに貼り付け可能です。

### **☑【F6:保存】**

マイナンバー管理者でログインした場合は、データ保存時に法人番号(個人番号)付きで保存するの か、それとも法人番号(個人番号)無しで保存するのかを選択できます。「はい」をクリックして正しいパ スワードを入力すると、法人番号(個人番号)付きでデータ保存を実行します。確認画面をキャンセル すると法人番号(個人番号)無しで保存します。

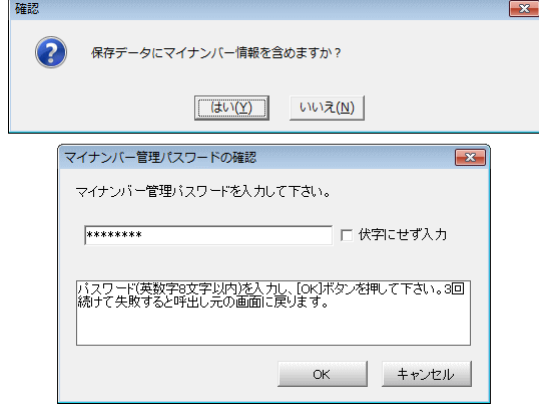

【F6:保存】

マイナンバー管理者以外のオペレータでログインした場合は、確認メッセージを表示した上で法人番 号(個人番号)無しでデータ保存を実行します。

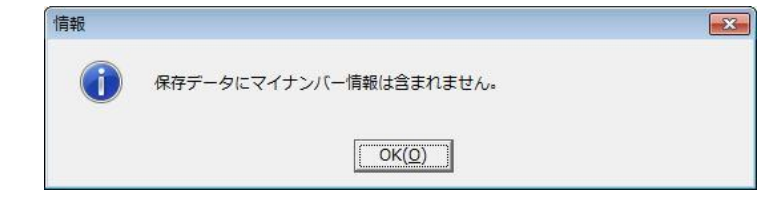

**☑【F7:復元】** 

保存データに法人番号(個人番号)が登録されている場合は、ログインオペレータがマイナンバー管理 者であるかどうかにかかわらず、必ず法人番号(個人番号)付きの状態でデータ復元を行います。

【F7:復元】

法人番号(個人番号)が登録されているデータを選択して、法人番号(個人番号)が登録されていない 保存データを復元することはできません。

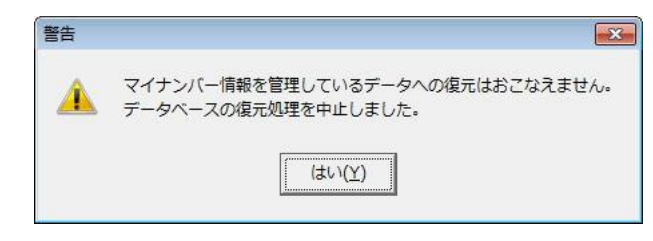

●ファイルー マイナンバー管理履歴

☑ 法人番号(個人番号)の登録・印刷・削除やマイナンバー付きデータ保存など、マイナンバーに関連す る作業履歴が確認できるようになりました。また、作業履歴のテキストファイル形式保存や、印刷にも対 応しています。(マイナンバー管理者でログインした場合にのみ有効です。)

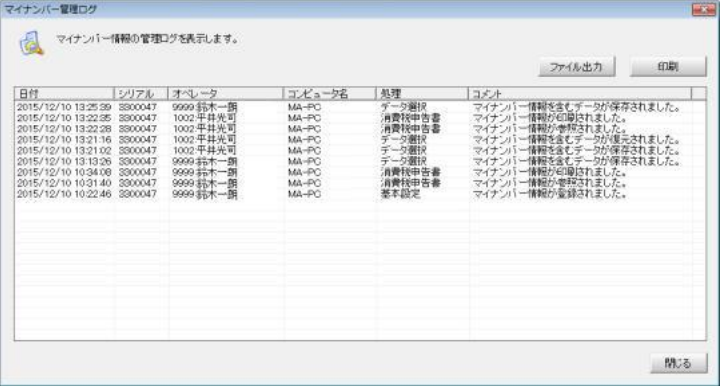

#### ●決算処理- 電子帳簿作成

■ マイナンバー管理者でログインした場合はもちろん、マイナンバー管理者でなかった場合でも法人番 号(個人番号)付きで電子帳簿作成を行います。

●初期設定- 基本設定

■ 法人番号(個人番号)を管理するかどうかの選択肢を設けました。(マイナンバー管理者でログインした 場合にのみ有効です。)

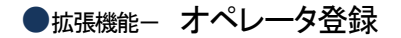

■ マイナンバー情報を登録・参照・印刷できる権限を持つオペレータ(マイナンバー管理者)が作成でき るようになりました。(「コード: 9999」でログインした場合にのみ有効です。)

#### ●消費税- 消費税申告書

☑ 法人番号(個人番号)を表示・印刷するかどうかの選択肢を設けました。(マイナンバー管理者でログイ ンした場合にのみ有効です。)

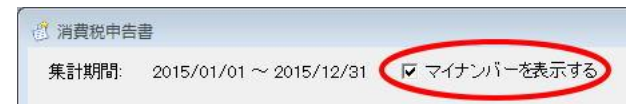

## ●データ通信- データ送信 · データ受信 · AiO保存 · AiO復元

■ マイナンバー管理者でログインした場合はもちろん、マイナンバー管理者でなかった場合でも法人番 号(個人番号)付きで送受信を行います。

### ●データ通信- データ受信 · AiO復元

■ 法人番号(個人番号)が登録されているデータを選択した状態で、法人番号(個人番号)が登録されて いないデータを受信(又は復元)することはできません。

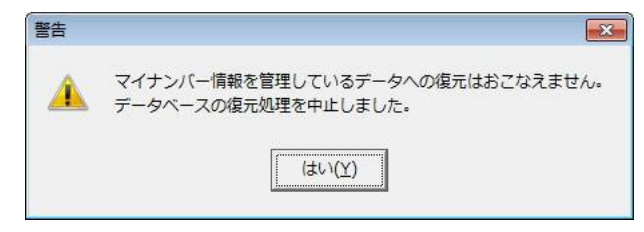

# キーパー財務16 (Ver8.0.0) その他の変更点

●ファイルー データ選択

■ データリストを「横向き」で印刷すると、「コード」が印字されるようになりました。

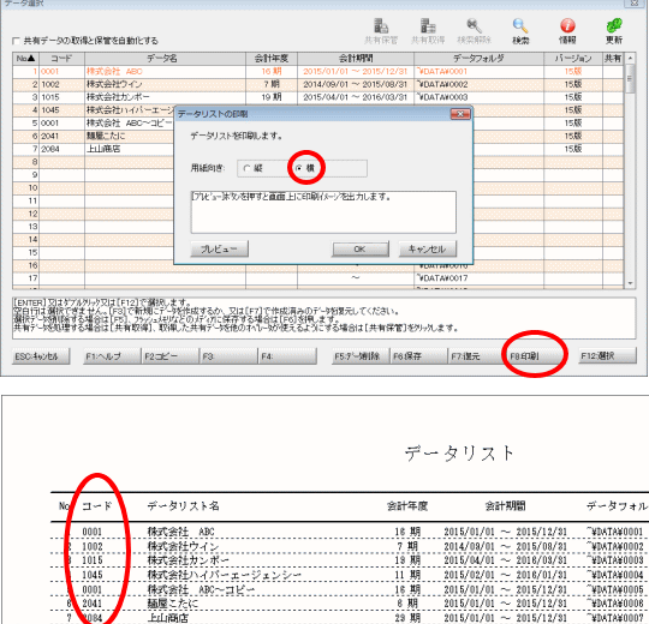

## ●日常処理- 仕訳入力

■ [基本設定]で消費税申告区分を原則から簡易に変更すると、仕訳の入力中に「科目の参照」画面から補 助を追加した場合に「910:区分未定」が消費税コードの初期値としてセットされるケースがあったので修正 しました。

●日常処理- 仕訳帳

■ カレンダーを表示して、指定した日付の仕訳を頭出しする「日付サーチ」機能を、画面右上の機能メニ ューに移動させました。

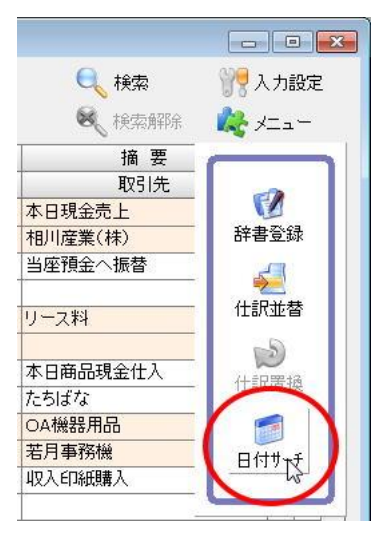

## ●日常処理- 仕訳帳 · 総勘定元帳

■ 複数の仕訳を一度に動かす場合や大幅に位置を動かす場合などの利便性を考慮し Ver7.0.2 より仕訳 並替機能の仕様を変更しましたが、1行だけ動かしたい場合は Ver7.0.1 以前の仕様の方が便利であっ たため、Ver8.0.0 では両方の並び替え方法を利用できるようにしました。

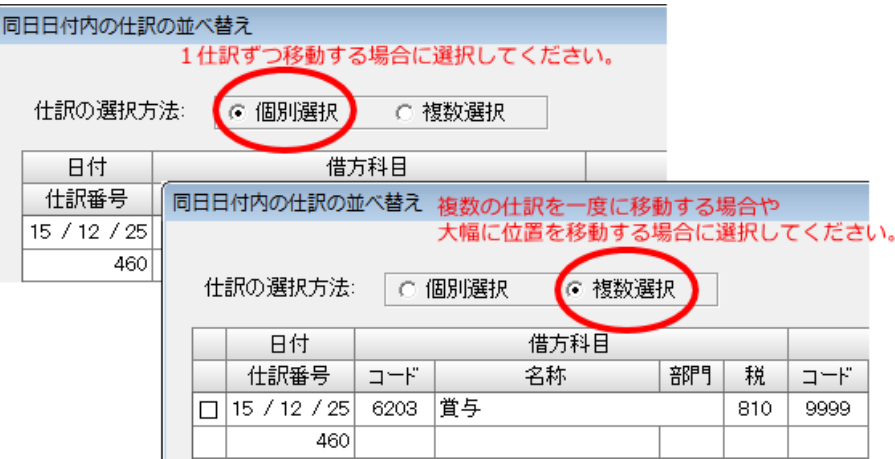

### ●日常処理- 総勘定元帳

☑ 給与支給の仕訳など、複数の仕訳が一度で入力できる「一括入力辞書」が、[総勘定元帳]からでも利 用できるようになりました。

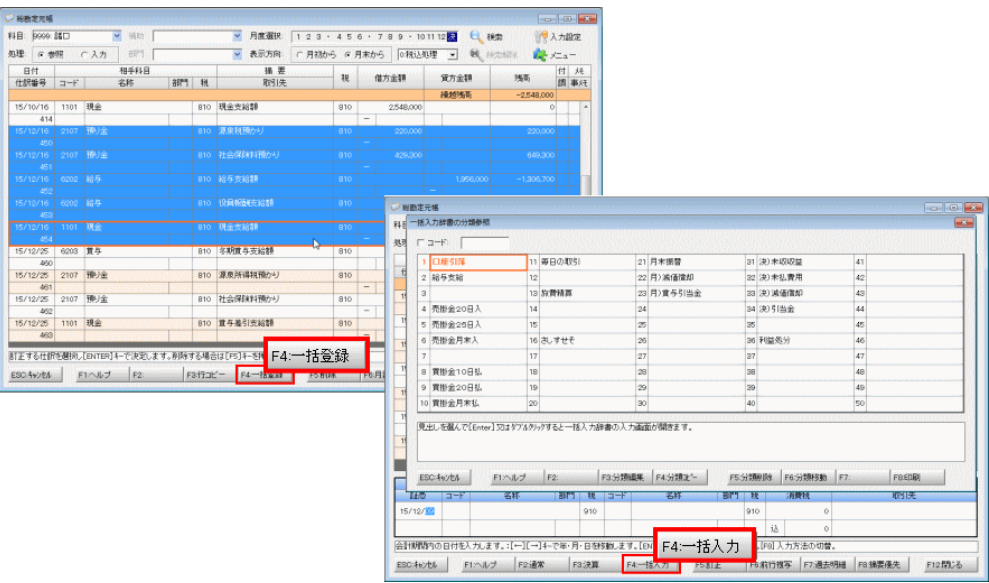

■ F4キーの「月計表」をF6キーに移動させました。

 カレンダーを表示して、指定した日付の仕訳を頭出しする「F6:日付サーチ」を、画面右上の機能メニ ューに移動させました。

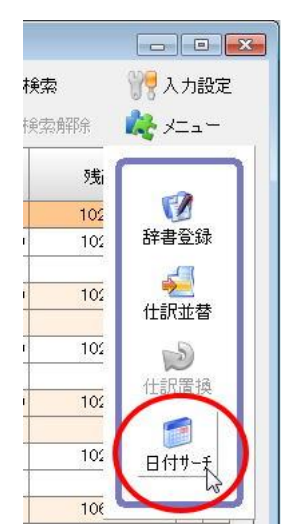

☑ 本支店データで仕訳の並べ替えを行うと、法人全体の試算表から元帳へジャンプして下矢印キーを押 した際に同じ仕訳を繰り返し表示するケースがあったので修正しました。

#### ●日常処理- 合計残高試算表

- 前期が1年未満の場合に2期比較試算表を「発生」で集計すると、期間選択の仕方によっては前期の数 値に前々期の値が入るケースがあったので修正しました。
- 2期比較試算表を画面に表示させた状態で「ゼロ非表示」にチェックすると、当期が0円で前期に金額 がある補助科目が表示されなくなっていたので修正しました。

## ●決算処理- 法人事業概況書(資料)

 医療法人データの場合、表面の「売掛金」に「医業未収金」が割り当てられないなど、「F4:科目選択」 で表示される科目の範囲が適正でなかったので修正しました。

#### ●決算処理- 減価償却処理

■「少額減価償却資産」については、[翌年度更新処理]による削除は行わないよう仕様を変更しました。 (Ver8.0.0 以降、「少額減価償却資産」の削除はすべて手動になります。)

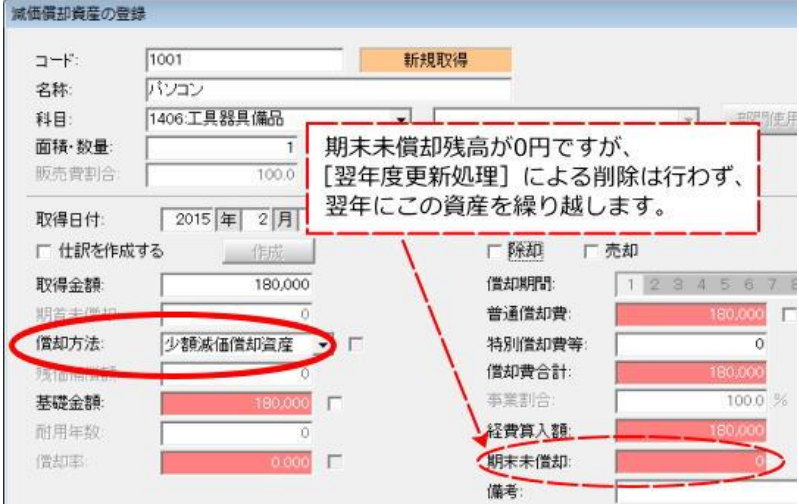

## ●消費税- 課税方式設定

 旧バージョン(~Ver7.0.4)では、個人データで屋号と氏名が同一の場合は屋号がないものと見做して 消費税申告書の「名称又は屋号」欄を空白にしていましたが、Ver8.0.0 では印字する/しないが選択 できるようになりました。

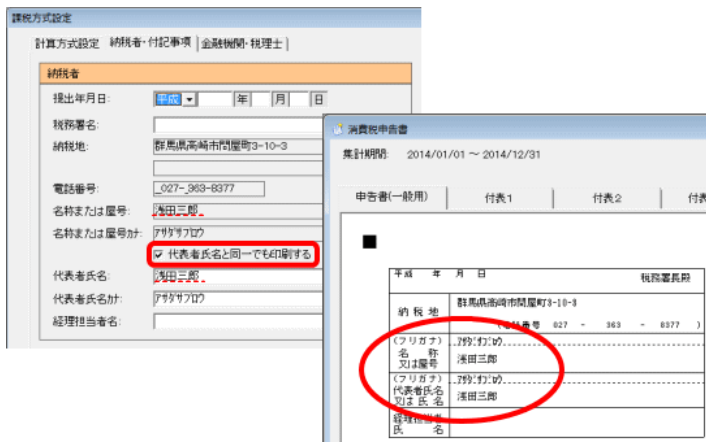

■ [環境設定]で年の扱いを「西暦」に設定すると、[課税方式設定]の「納税者・付記事項」タブの「提出年 月日」の「年」が4桁の入力を受け付けてしまっていたので修正しました。

#### ●財務分析- 月次比較損益構成グラフ

■ 部門データで、部門を指定し「配賦」にチェックして印刷(又はプレビュー)したにもかかわらず、配賦前 の金額が印字されていたので修正しました。

## ●財務分析- 3期比較財務諸表

■ 当期・前期・前々期のいずれかが1年未満の場合に、印刷物の会計期間や金額が適正に印字されなく なっていたので修正しました。

## ●初期設定- 部門設定

■「00:共通部門」がグループに含められるようになりました。("合計"という名称のグループを作成し、 「00:共通部門」を始めとする全ての部門をグループ内に含めると、[部門比較財務諸表]で合計列とし て利用できます。)

![](_page_10_Picture_98.jpeg)

## ●経営羅針盤- 比較推移表

■「比較推移表」画面右上で「集計区分」を切り替えた場合や、「印刷設定」の「帳票選択」でチェックを外 した場合でも設定した通りに印刷物が出力できるよう修正しました。

## ●システム全般

■ Windows10(32bit/64bit)に対応しました。